- P2P Peer to Peer is a communication protocol used between electronic devices where either device can initiate the communication path.
- P2P does NOT require users to forward the HTTP, server and RTSP ports
- Hik-Connect P2P service, requires the NVR or DVR network settings to be configured with a correct IP address, subnet mask, default gateway and DNS server.

**NOTE:** Please see the quick start guide on how to set the NVR or DVR network settings.

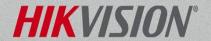

- Using the console of the NVR or DVR, select System Configuration from the Main Menu.
- The system configuration menu is where to set the date and time, configure the network setting, change port numbers, enable Hik-connect P2P service, setup email, users accounts and more.

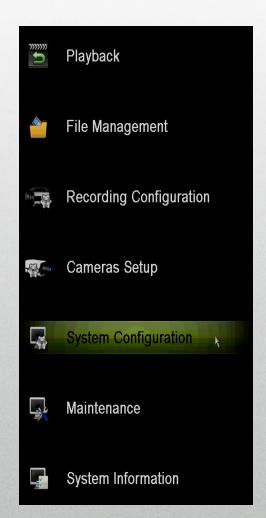

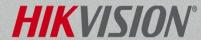

• Select the Network Menu<sup>[1]</sup> from the left, click on the Platform Access tab<sup>[2]</sup> along the top.

| System Configuration |                                             |                                            |
|----------------------|---------------------------------------------|--------------------------------------------|
| ™ oursel             | General Platform Access Email SNMP NAT M    | lore Settings                              |
| General  Network     | Access Type Server Address                  | Hik Cloud P2P  dev.hik-connect.com  Custom |
| ■ HDD                | Enable Stream Encryption  Verification Code | HRWGKQ                                     |
| Live View            | Status                                      | Offline                                    |
| <u> </u>             |                                             |                                            |
| User                 |                                             |                                            |
| № RS-232             |                                             |                                            |
| POS                  |                                             |                                            |

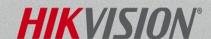

 Enable the Hik-Connect P2P Service by placing a check in the Enable checkbox.<sup>[3]</sup>

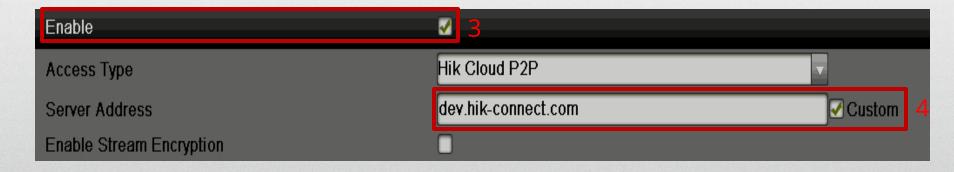

• If the address listed is not dev.hik-connect.com, check the Custom checkbox<sup>[4]</sup> to manually change the address to dev.hik-connect.com.

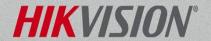

Click the Apply Button in lower right

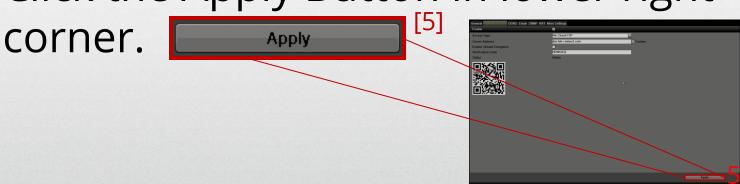

 With the correct network settings, the Status will change to Online.<sup>[6]</sup>

| Enable                   | ✓                   |
|--------------------------|---------------------|
| Access Type              | Hik Cloud P2P       |
| Server Address           | dev.hik-connect.com |
| Enable Stream Encryption | •                   |
| Verification Code        | HRWGKQ              |
| Status                   | Online 6            |

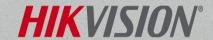

• You will use the Verification Code<sup>[7]</sup> to register the NVR or DVR to your Hik-Connect account using the iVMS4500 mobile app.

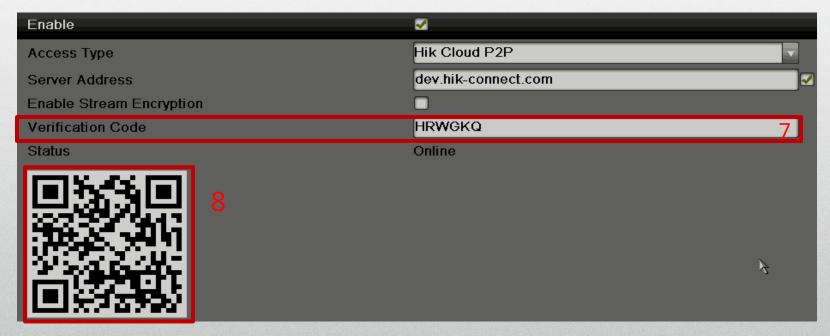

• The QR Code<sup>[8]</sup> can also be used with the iVMS4500 mobile app to add the NVR or DVR to the mobile device.

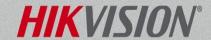

# **Troubleshooting Hik-Connect P2P Sevivce**

- The NVR or DVR may require a public DNS server. Searching the internet for public DNS servers will be the best way to find one. For example, these addresses are public DNS servers: 8.8.8.8 or 4.2.2.2 or 75.75.75.
- When using the Hik-Connect P2P service on the iVMS4500 app, the Cloud P2P option must be used.
- Hik-Connect P2P service requires an account. You can create an account using the iVMS4500 mobile phone app.

**Note:** Please refer to the iVMS4500 user's manual for how to add device to the phone. A Hikonnect "how to" basic training guide is also available for reference. If you are still having issues, please contact the Hikvision USA, Technical Support team.